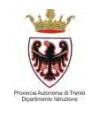

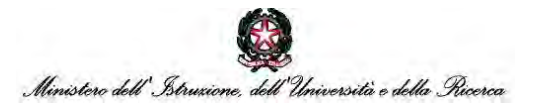

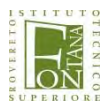

**A.I.C. A**ssociazione per l' **I**nsegnamento del **C**ad

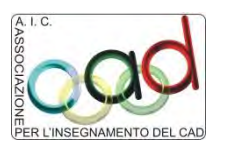

**c/o Istituto Tecnico Economico e Tecnologico "Felice e Gregorio Fontana" via del Teatro 4 - 38068 Rovereto (TN) tel. 0464-436100 - fax:0464/434116** web:**http://www.fgfontana.eu** email **olimpiadicad@fgfontana.eu** 

# CAD OLYMPICS 2017 – SEDICESIMA EDIZIONE

## **PROCEDURA**

## **PER LA REALIZZAZIONE DELLA SIMULAZIONE E DELLA GARA**

# **SELEZIONE REGIONALE 2017**

# La simulazione:

Dal 08 al 13 marzo 2017 tutti i concorrenti saranno chiamati ad eseguire una simulazione della gara, questa prova permetterà ai concorrenti di prendere dimestichezza con la piattaforma eLearning.

# La gara:

**La gara per la selezione regionale si effettuerà il giorno MERCOLEDI' 15 MARZO 2017**, con le stesse modalità della simulazione.

**I file della prova Regionale 2017 saranno scaricabili dalle ore 11.30 alle ore 12.00 dello stesso giorno.** 

# Procedura per eseguire le prove:

- 1) accedere alla piattaforma eLearning tramite l'indirizzo [http://moodle.fgfontana.eu,](http://moodle.fgfontana.eu/) inserire l'username, la password e logarsi.
- 2) Nella lista Corsi, cercare la categoria Progetti e cliccare su di essa, poi sotto progetti cliccare su CAD OLYMPICS 2017.
- 3) Dall'area simulazione simulazione 2017, si potranno scaricare i due file per la simulazione, un file .dwg ed un .pdf.

# **Il giorno 15/03/2017 nell'area gara – file per l'esecuzione della competizione si troveranno i due file per l'esecuzione della gara.**

- 4) Salvare il file .dwg in locale (sul proprio computer), stampare il file .pdf ed eseguire la prova (per la simulazione non è indispensabile ultimare la prova). Terminata la prova il concorrente dovrà salvarla con il **proprio Username** ed immediatamente inviarla come descritto al punto 5.
- 5) Nell'area simulazione cliccare su consegna simulazione **(il giorno della prova Regionale nell'area gara consegna prova fase regionale 2017)**, poi:

# **BROWSER DA UTILIZZARE: : - MOZILLA FIREFOX dalla versione 27.0.1 (si può scaricare gratuitamente dalla rete) - INTERNET EXPLORER dalla versione 9**

**Procedura per la consegna:** (*le immagini sono relative alla consegna della simulazione, la stessa cosa bisogna fare per la consegna della prova fase regionale 2017*)

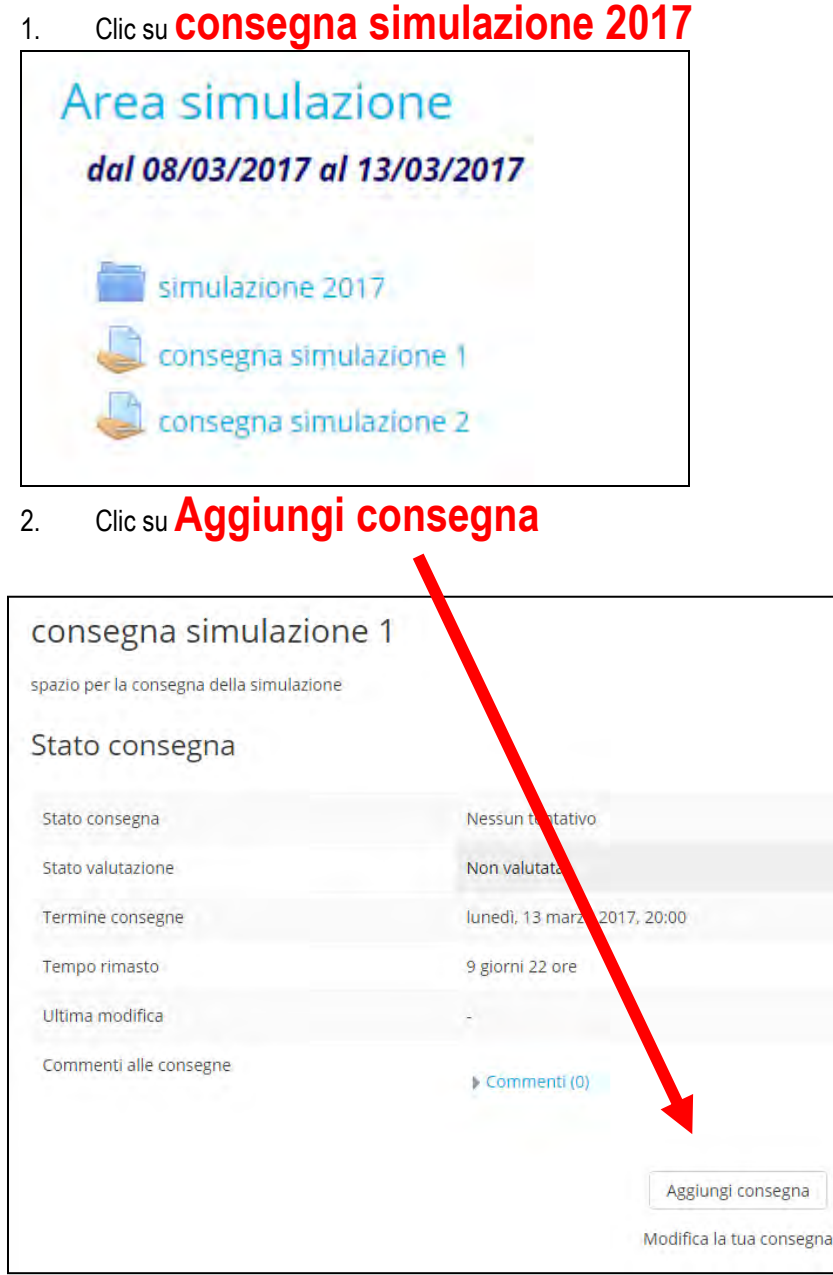

2. **si apre la seguente finestra, dove si procede con il caricamento del file.** 

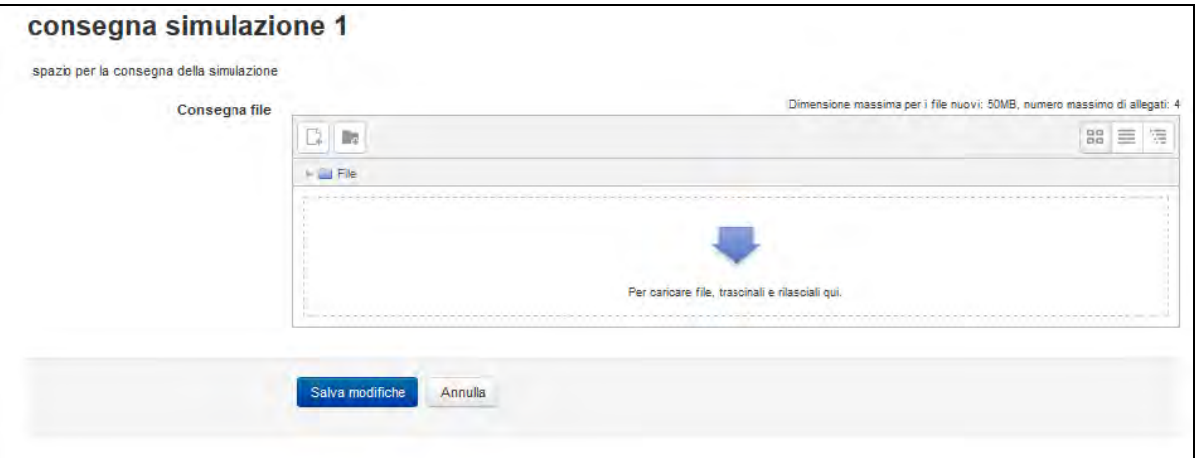

#### **A QUESTO PUNTO SE SI UTILIZZA**

a. Il browser **Firefox** (dalla versione 27.0.1) si procede con il metodo **drag and drop** (ovvero trascinando il file dall'unità in cui è stato salvato all'area contrassegnata da una freccia azzurra) / **SALVA MODIFICHE / CONSEGNA COMPITO / CONTINUA** 

#### **SE SI UTILIZZA:**

b. **Il browser Internet Explorer 9 procedere nel seguente modo:** 

1. clic sull'**icona aggiungi file (a sinistra nel riquadro)** 

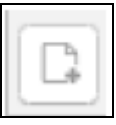

# *2.* clic su **File upload**

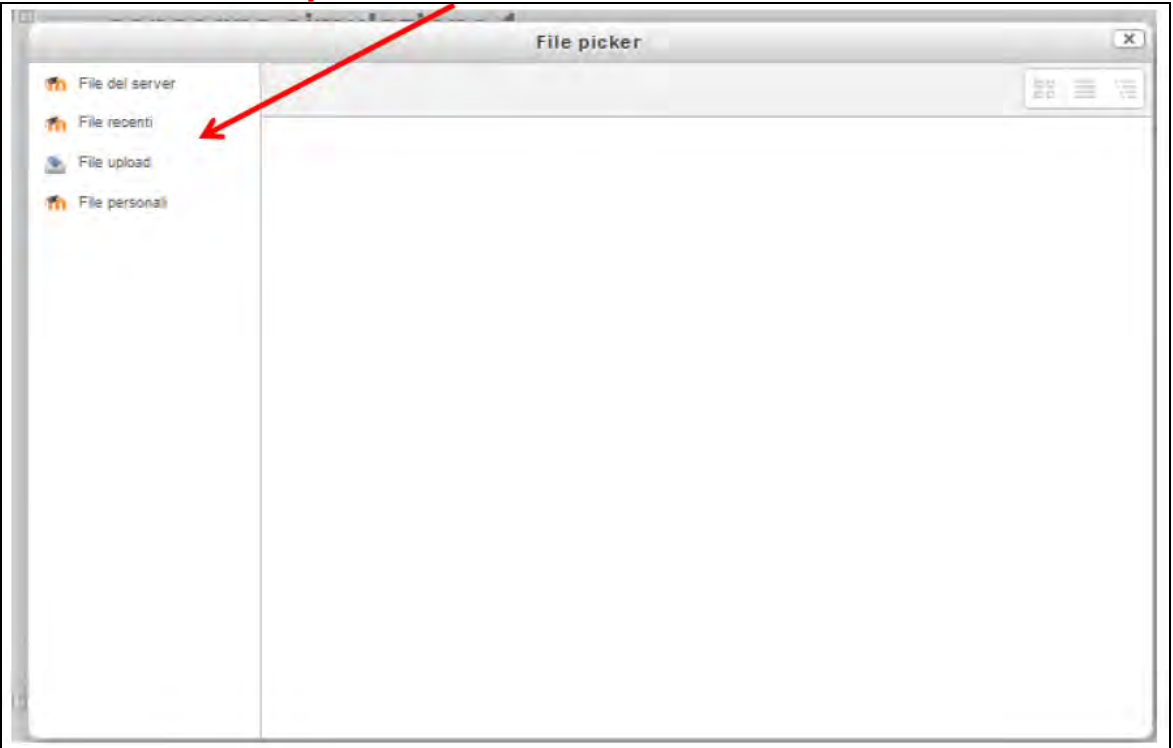

**Si apre la finestra a destra dalla quale si procede a caricare il file seguendo le indicazioni sotto riportate.** 

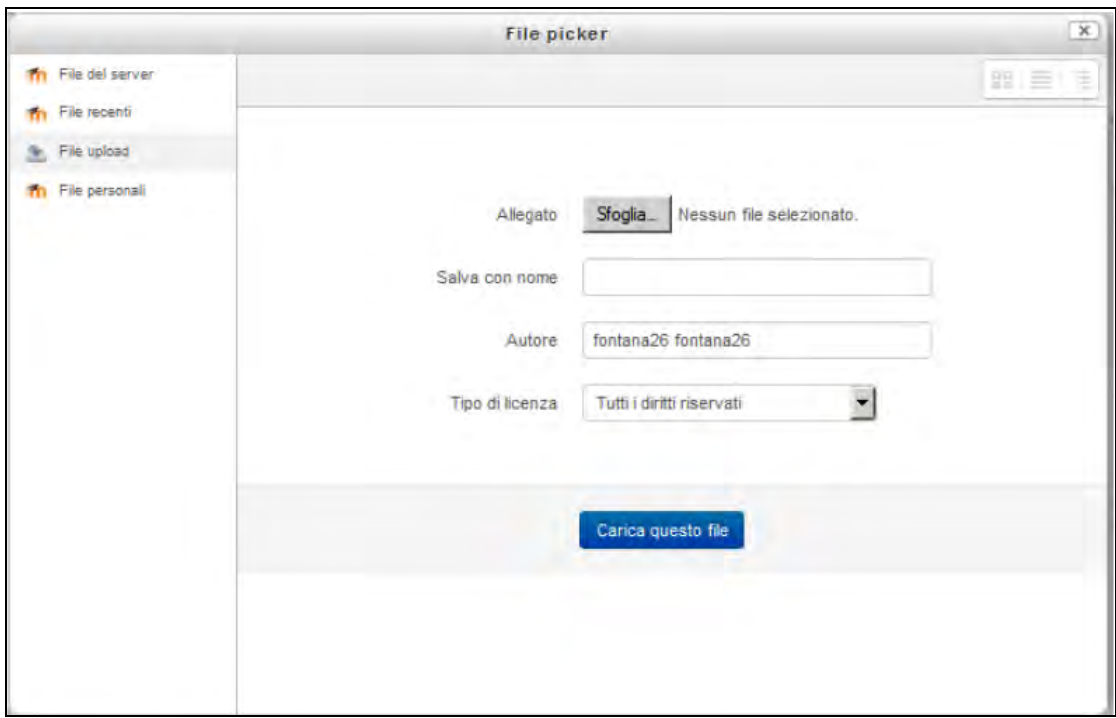

- *3.* **Sfoglia (procedere a selezionare il file nel percorso dove è stato salvato)**
- *4.* **Carica questo file**
- *5.* **Salva modifiche**

# **Per la simulazione: l'area simulazione sarà attiva dal 08/03 al 13/03.**

Per la selezione Regionale: l'area gara sarà attivata solo il giorno della competizione, il 15/03, dalle ore 11.30 alle ore 12.00 per scaricare i file.

La consegna del disegno sarà attiva a partire dalle ore 12.00 fino alle ore 13.00, termine ultimo per la consegna.

Si consiglia di utilizzare questo foglio associato all'Username ed alla Password anche il giorno della competizione.

Buon lavoro

Rovereto, 06 marzo 2017

Prof. Andrea Vinante

Prof. Franco Cramerotti